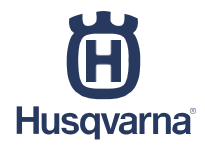

# Site Revendeur DLP 3.0 **Manuel** Revendeurs Husqvarna

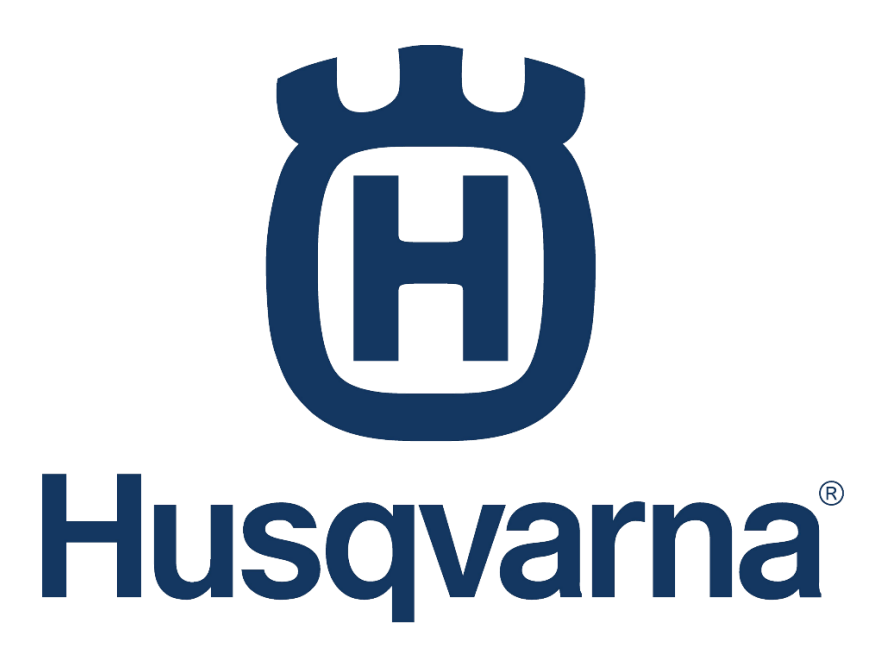

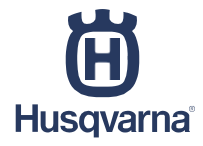

**Table des matières**

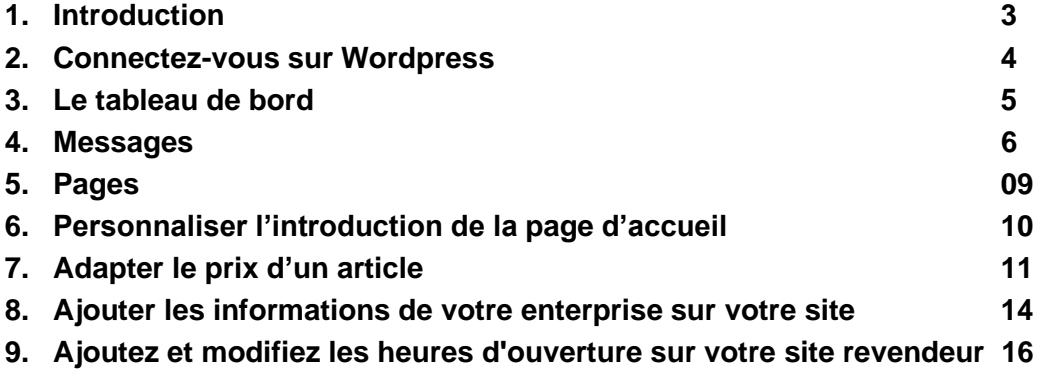

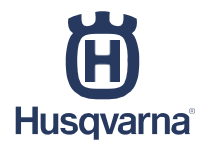

### <span id="page-2-0"></span>**1. Introduction**

Ce document explique les bases pour gérer facilement votre site web de revendeur. Ce document contient une section générique et une section qui traite plus spécifiquement des fonctionnalités supplémentaires.

L'objectif de ce manuel est de vous apprendre à travailler rapidement avec le site de revendeur, par exemple :

- Comment se connecter
- Le tableau de bord
- Comment personnaliser le texte de la page d'accueil
- Comment créer un message
- Comment créer une page

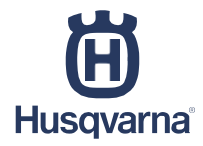

#### **2. Connexion au site des revendeurs**

En bas du site web vous trouvez le lien CONNEXCION. En utilisant ce lien vous pourrez accéder à votre propre site web revendeur Husqvarna.

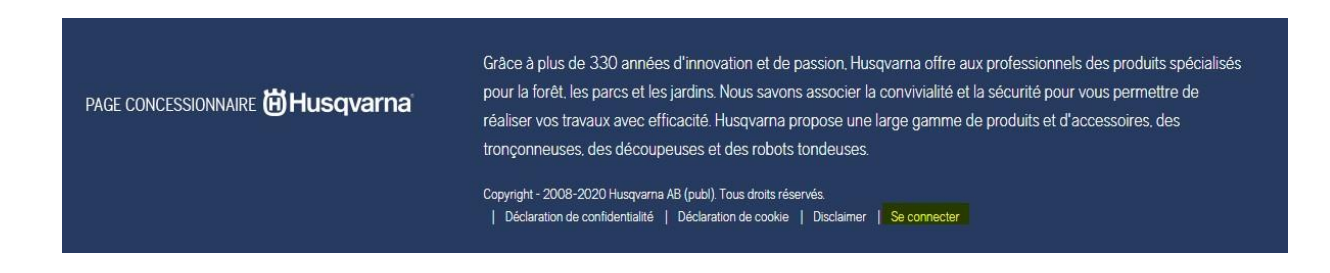

#### **Connexion à la plateforme revendeur :**

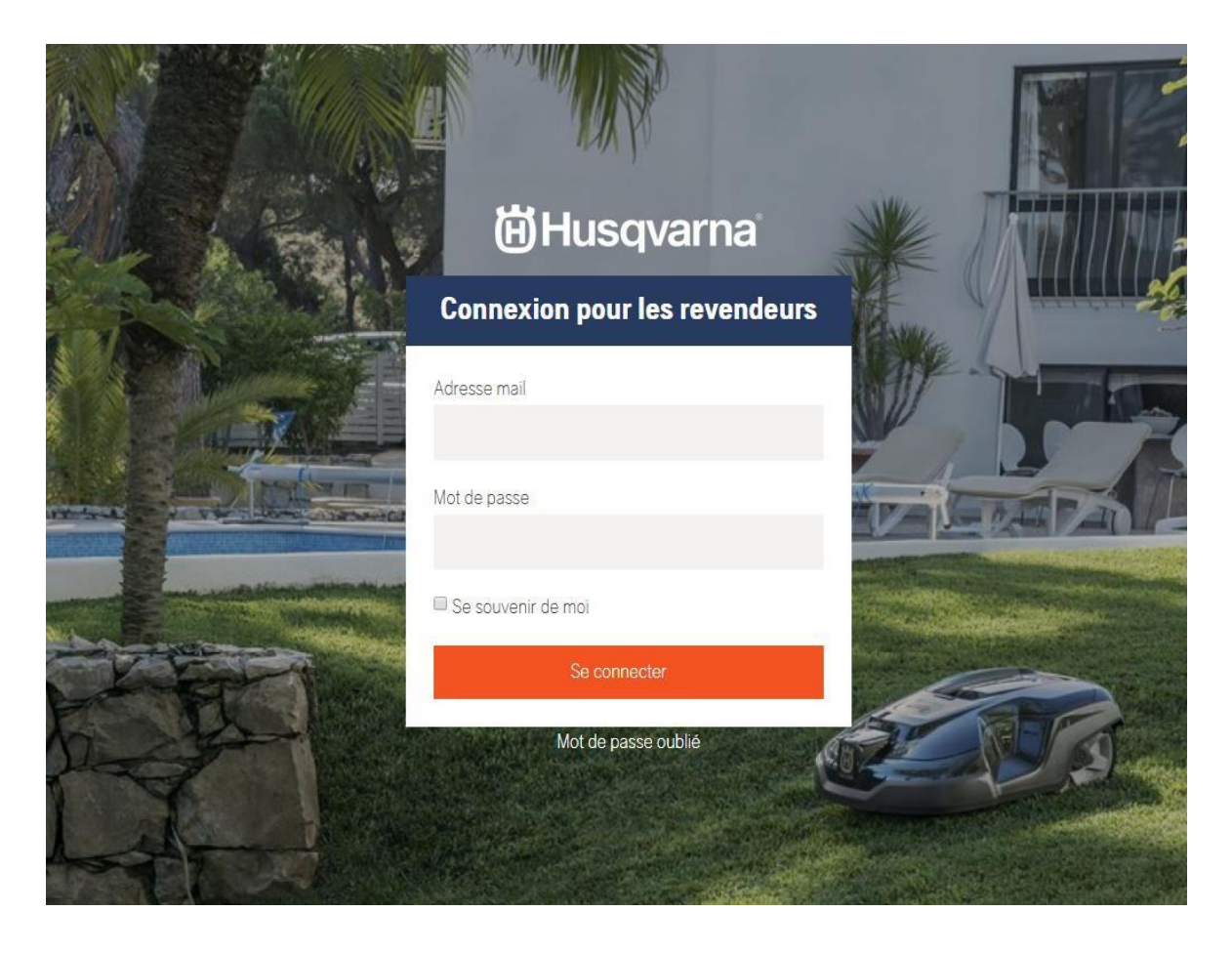

Veuillez entrer l'adresse mail fournie par Husqvarna. La première fois que vous souhaitez vous connecter, vous devrez demander votre mot de passe via le bouton "Mot de passe oublié". Car vous n'avez pas encore de mot de passe.

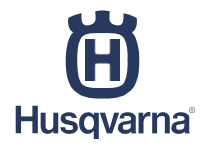

Vous recevrez ensuite un mail avec la possibilité de choisir un nouveau mot de passe. (Si vous n'avez pas reçu ce mail dans les quinze minutes, veuillez vérifier vos courriers indésirable)

#### <span id="page-4-0"></span>**3. Le tableau de bord**

Dès que vous serez connecté, vous serez dirigé vers le tableau de bord. On l'appelle aussi "back end" parce que les visiteurs ne peuvent pas voir ce côté. Dans ce backend, les paramètres du site peuvent être déterminés.

Le tableau de bord contient des statistiques et des produits qui sont vendus en ligne dans un aperçu facile.

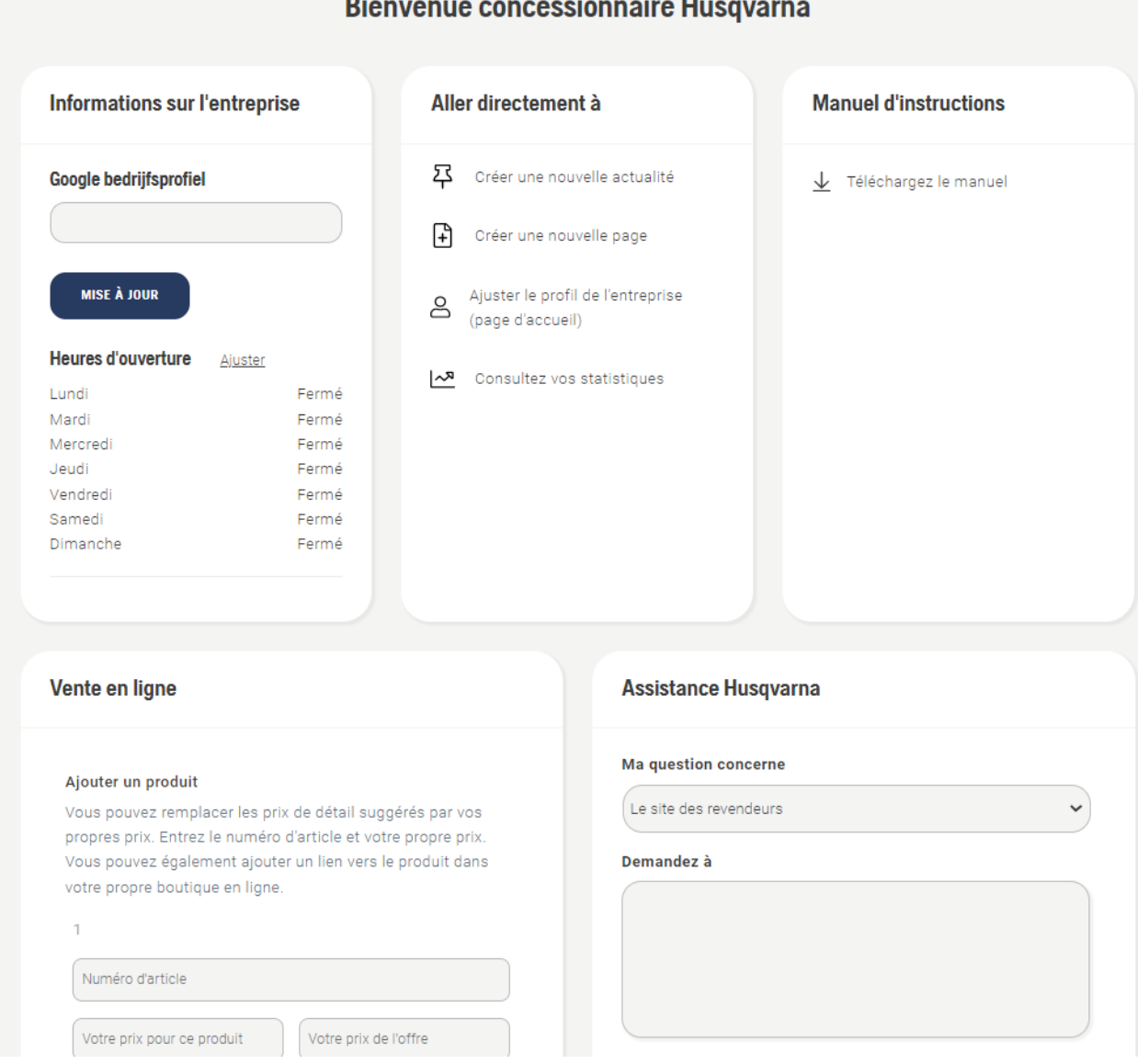

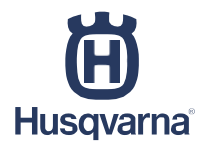

Vous pouvez également naviguer vers plusieurs parties de votre site sur le côté gauche. En tant que revendeur, vous pouvez modifier vous-même un certain nombre de choses sur votre site web. (Pour les modifications il est important de mettre le texte en gras) Il s'agit de choses comme les messages, les pages et le texte d'introduction de la page d'accueil.

#### **4. Messages**

<span id="page-5-0"></span>Les messages sont affichés en tant que "nouvelles" sur votre site web. Par défaut, les nouvelles les plus récentes de Husqvarna y sont affichées, donc il y a toujours quelque chose. Bien entendu, vous pouvez également ajouter vos propres messages. Pour ce faire, il suffit de cliquer sur "Messages" dans le tableau de bord. Une liste générale de tous les messages s'ouvrira.

Cet écran vous permet de modifier ou de supprimer les messages en cours (vos propres messages). Pour créer un nouveau message, cliquez sur "nouveau message".

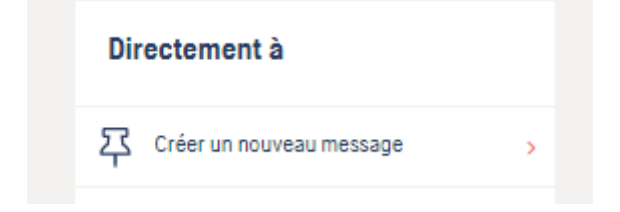

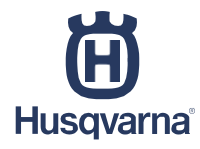

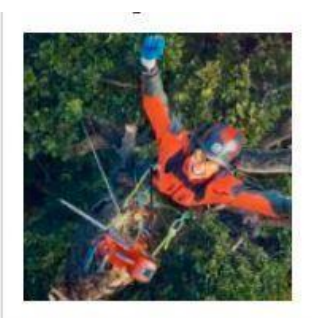

# Un nouveau message s'ouvre maintenant, qu'il faut remplir. En haut du message, vous devez d'abord remplir le titre. C'est très important car cela détermine également l'URL (lien) vers ce message.

Ensuite, dans la partie gauche, vous trouverez un certain nombre de champs à remplir sous la rubrique "Panneau d'affichage". Cette mesure est facultative et non nécessaire, mais elle est fortement recommandée car elle rend le message beaucoup plus attrayant sur le plan visuel. Un champ qui n'est pas rempli, ne sera pas affiché.

Les champs qui sont remplis ici sont assez évidents. Vous choisissez d'abord une image qui sert de fond au panneau d'affichage. Puis un titre et une description.

Vous pouvez ensuite saisir un lien et un texte de lien. Ceux-ci apparaîtront sous la forme d'un bouton dans le panneau d'affichage.

Vous pouvez ouvrir le lien dans un nouvel onglet si vous le souhaitez en cochant la case.

# C'est le titre du panneau d'affichage

Titel

#### Omschrijving

Voici la description du panneau d'affichage

#### Link

https://www.husqvarnagroup.com/be-fr

#### Link tekst

Ceci est le texte du lien

Link in nieuw tabblad

 $\triangledown$ 

#### **Bolletje**

C'est le point d'attention supplémentaire

Enfin, il y a une petite boule qui ressemble à une sorte d'autocollant en haut à droite. Il est également possible de taper le message dans l'"éditeur de contenu". Vous

connaissez peut-être déjà cet éditeur de Microsoft Office Word. Cliquez sur ce bouton pour des

possibilités supplémentaires.

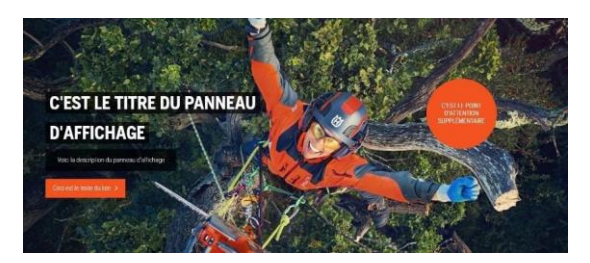

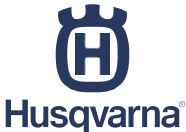

Dans l'éditeur ci-dessous, vous pouvez également taper et choisir un formatage. Il est également possible d'ajouter des fichiers médias. Pour ce faire, il suffit de cliquer sur le bouton "Ajouter un média". Une image peut être aussi grande que souhaité, car on peut l'ajuster en faisant glisser les petits carrés dans chaque coin de l'image.

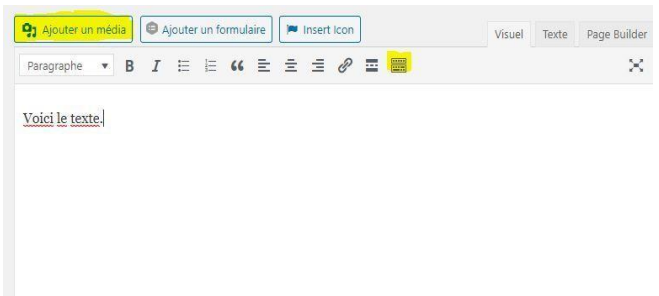

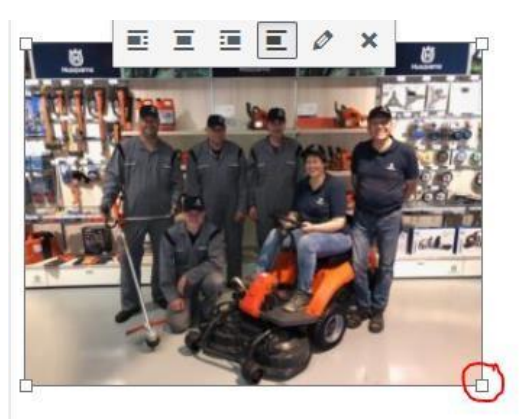

Une fois cette case remplie, vous avez la possibilité de choisir une image en surbrillance dans le coin inférieur droit. C'est l'image qui apparaîtra sur la page d'accueil comme "vignette" pour ce message. Il peut s'agir de la même image que celle choisie dans le panneau d'affichage, mais ce n'est pas nécessaire.

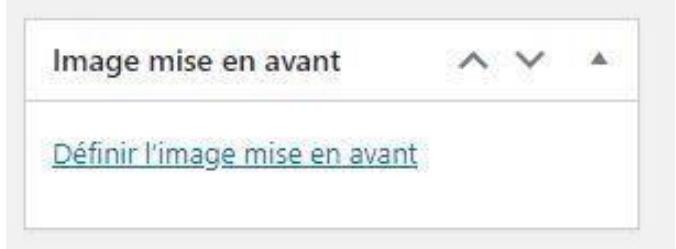

Pour ajouter une image, il suffit de cliquer sur le texte en bleu : "choisir l'image surlignée".

Lorsque vous avez terminé ce message et que vous souhaitez le publier, vous pouvez appuyer sur le bouton "Publier" en haut à droite. Si vous modifiez un message (c'est-à-dire qui a déjà été publié), il portera la mention « Modifier »

Vous souhaitez créer un message mais vous ne voulez pas encore le publier ? Vous pouvez ensuite changer le statut en haut à droite et le mettre sur "concept". De cette façon, il restera en arrière-plan mais ne sera pas encore visible pour les visiteurs.

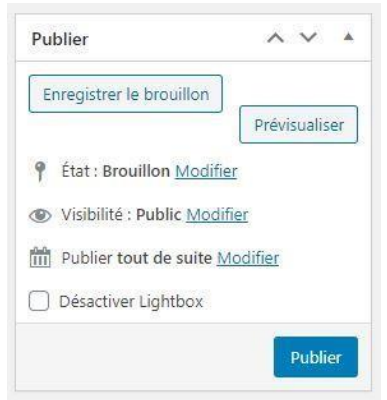

Si vous souhaitez l'enregistrer en tant que concept, appuyez sur le bouton "enregistrer le concept" au lieu de le publier.

Lorsqu'un message est terminé, il apparaît dans l'aperçu des actualités sur la page d'accueil. Cet aperçu se trouve un peu en bas de la page, mais de nouveaux messages y apparaîtront d'abord.

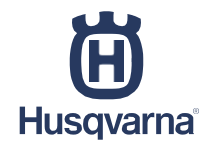

#### <span id="page-8-0"></span>**5. Pages**

Une page est presque la même chose qu'un message. Tout comme un message, vous disposez d'un panneau d'affichage, d'un éditeur de contenu, d'une image mise en évidence, la possibilité de publier quelque chose et/ou de le mettre en concept.

La plus grande différence est que les pages repris dans la structure du menu apparaîtront sous la rubrique "à propos de nous" dans un menu déroulant et non dans l'aperçu des actualités.

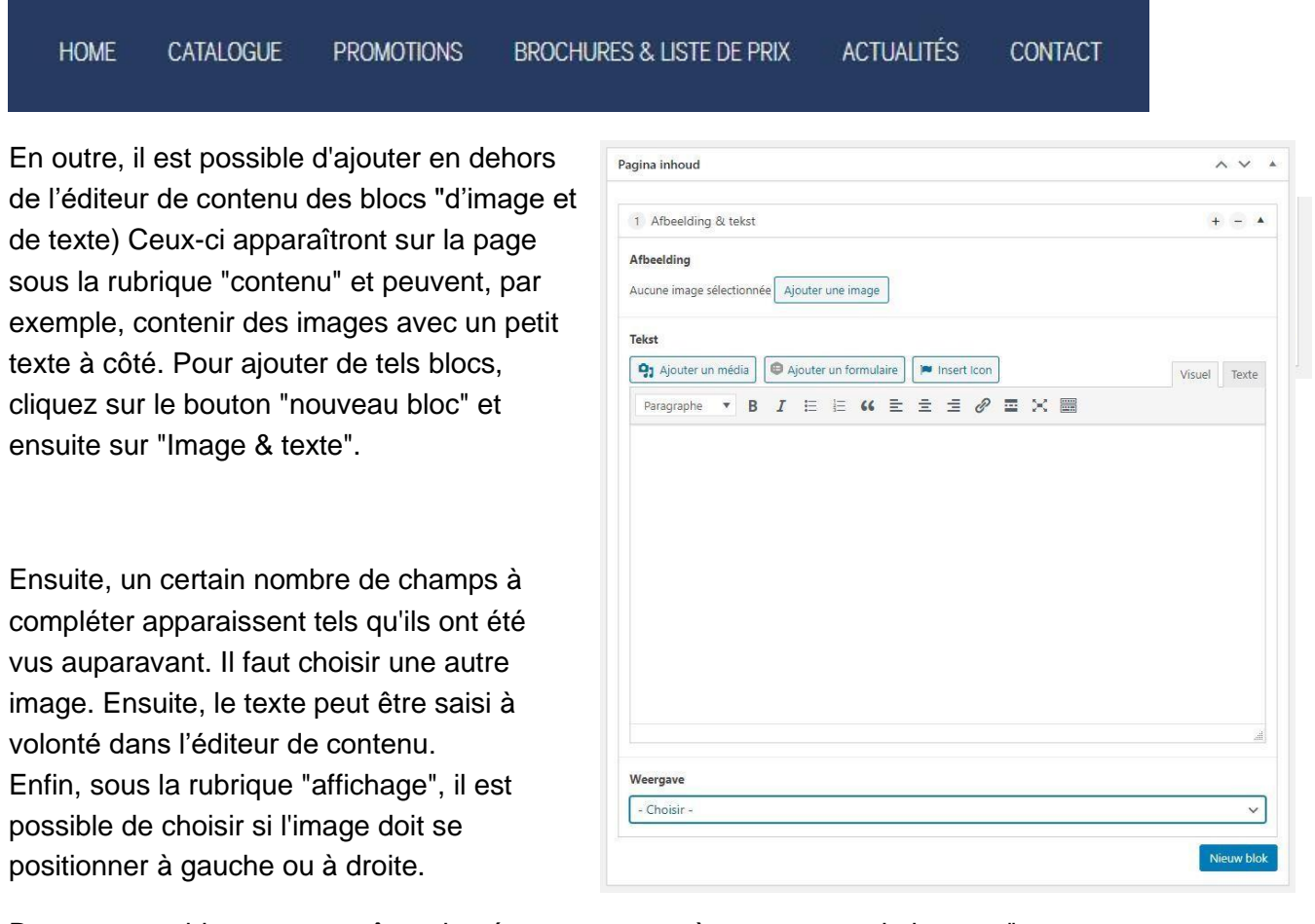

De nouveaux blocs peuvent être ajoutés en appuyant à nouveau sur le bouton "nouveau bloc + image & texte". Vous pouvez également appuyer sur le signe "plus" en haut à droite. À côté de ce signe plus, il y a un signe moins pour supprimer le bloc**. Attention ! Ces caractères apparaîtront dès que vous passerez votre souris sur ce bloc.**

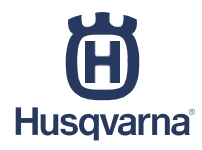

#### **6. Personnaliser l'introduction de la page d'accueil**

<span id="page-9-0"></span>Pour modifier l'introduction Home de la page d'accueil de votre Titre du bloc d'intro site de revendeurs passez du "tableau de bord" à Texte sur l'entreprise 47 Ajouter un média Insert Icon "Paramètres de la page Paragraphe d'accueil". Ici, vous aurez la possibilité de remplir un titre, d'entrer du texte et de choisir une image. Lorsque celles-ci ont été compléter, sauvegardez-les en appuyant sur le bouton "actualiser" en haut à droite. Lorsque cela sera fait, un bloc d'introduction apparaîtra sur la page d'accueil avec les un maximum de 150 mots données qui viennent d'être Image de l'entreprise remplies. Geen afbeelding Kiezen Verwijderen gekozen Le format de l'image est 4: 3. Il est préférable de télécharger une photo de 1024 x 768 pixels.

Voir l'exemple ci-dessous :

# **B & V Garden**

A Gouvy, en province de Luxembourg, Vincent et Bruno Dewalque se sont associés pour ouvrir un magasin d'outillage pour le jardin et la forêt. Un commerce de proximité qui offre une variété de services pour le jardinier amateur ou professionnel.

C'est bien sur le service que les deux frères comptent appuyer leur activité, car, outre un service après vente classique, B&V Garden propose des machines de remplacement, la location d'outillages divers et surtout un atelier de réparation compétent et rapide.

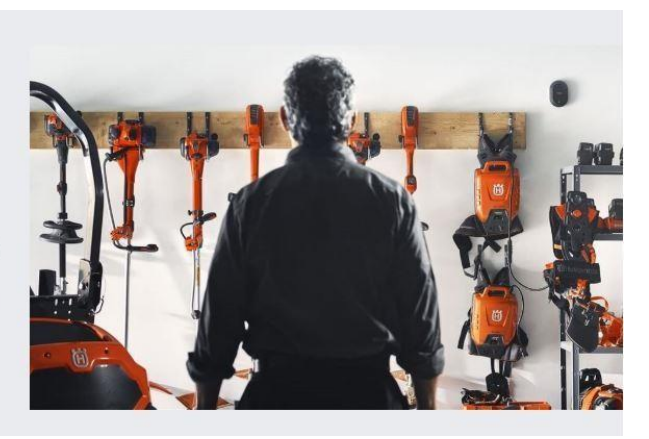

contact >

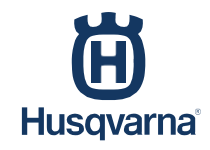

## **7. Adapter le prix d'un article**

Il est désormais possible de modifier le prix d'un article sur votre site de revendeur (DLP) et d'appliquer un prix de vente (promotionnelle) de € … à €…. Les ajustements de prix se font dans le champ "Ventes en ligne". Pour réaliser ceci, descendez légèrement vers le bas, deuxième bloc à gauche.

Signification des différents champs que vous pouvez remplir :

- 1. Dans le champ "Numéro de l'article", entrez le numéro de l'article dont vous souhaitez modifier le prix. Tous les chiffres ensemble, sans espace (par exemple 123456789).
- 2. Dans le champ "Votre propre prix", entrez le prix original de l'article.
- 3. Dans le champ "Votre prix d'offre", saisissez le prix de l'offre.
- Facultatif : dans le champ "URL du produit pour la commande", vous pouvez placer un lien vers la page produit de votre propre site web. Un bouton "commander" sera alors ajouté, renvoyant à votre propre site web. Vous préférez ne pas avoir de bouton "commander" sous le prix ? Laissez ce champ vide.

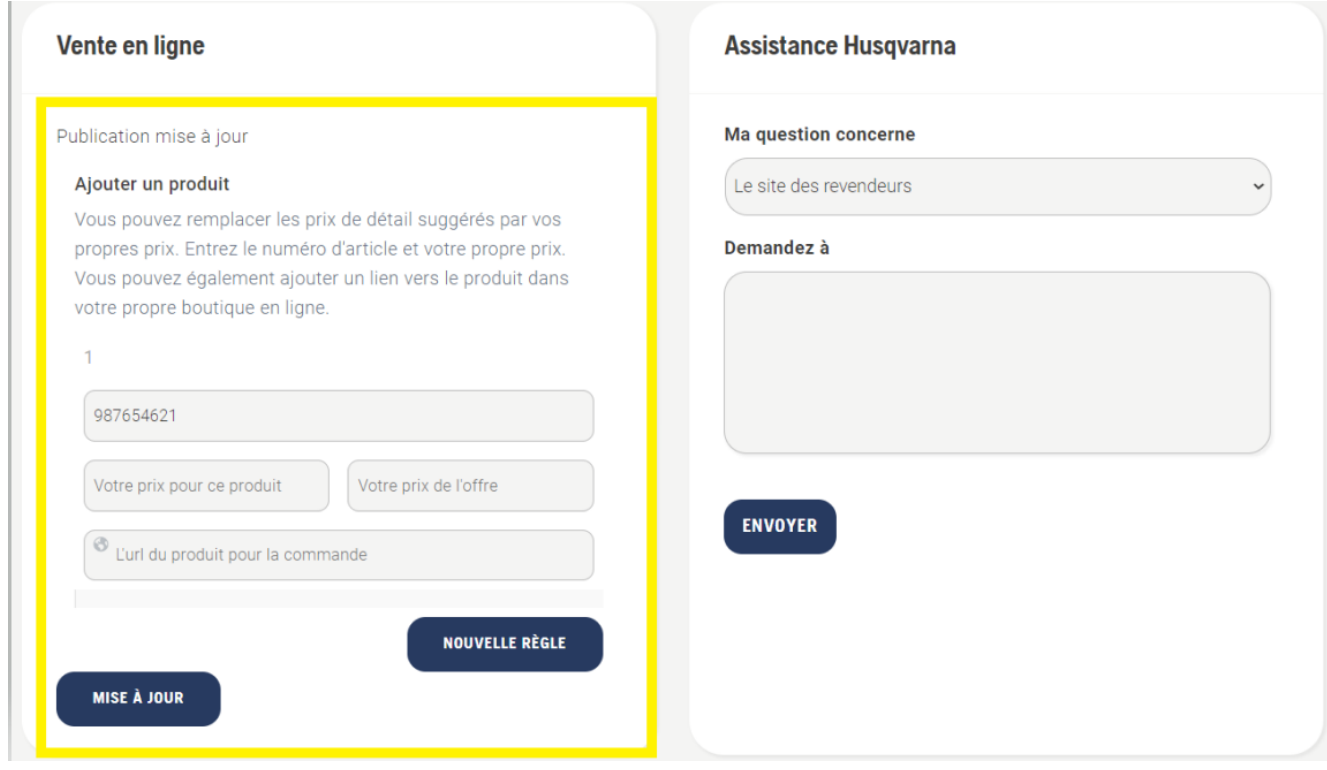

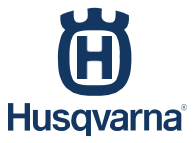

 $\overline{a}$ Voyez ce que nous avons saisi dans le tableau de bord :

- 1. Nous avons saisi la référence de la tronçonneuse Husqvarna 440 dans le champ "Référence".
- 2. Dans le champ "Votre propre prix", nous avons indiqué le prix de vente conseillé de 629 € (ou, si vous le souhaitez, votre propre prix en tant que revendeur).
- 3. Dans le champ « Votre offre de prix » nous avons saisi le nouveau prix qui a pris en compte la déduction de la remise. Dans cet exemple, nous avons fixé le prix de l'offre à 599 €.
- 4. Facultatif : vous pouvez placer dans le champ " URL du produit pour placer la commande" un lien vers l'article sur votre propre boutique en ligne. Ce lien doit commencer par https:// (voir l'image ci-dessous).

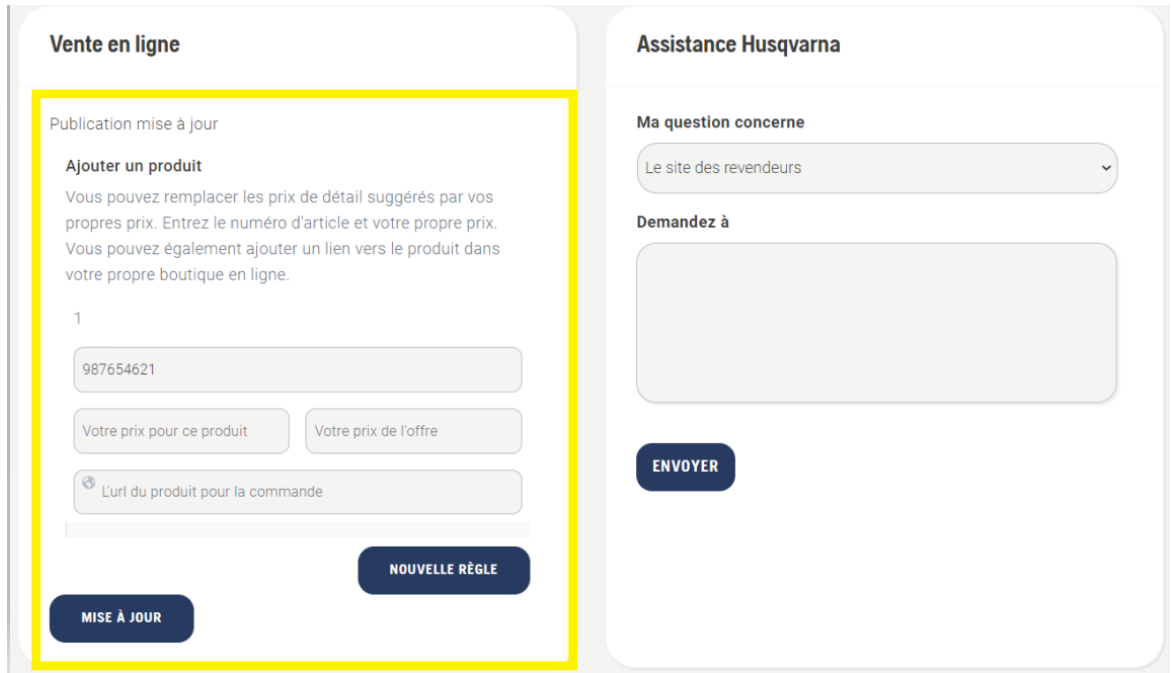

Dans cet exemple, nous avons appliqué un prix réduit pour la tronçonneuse Husqvarna 440. Le prix original (À partir de) est de 629 €. Le prix (avant) moins la remise est de 599 €. Voici ce que cela donne :

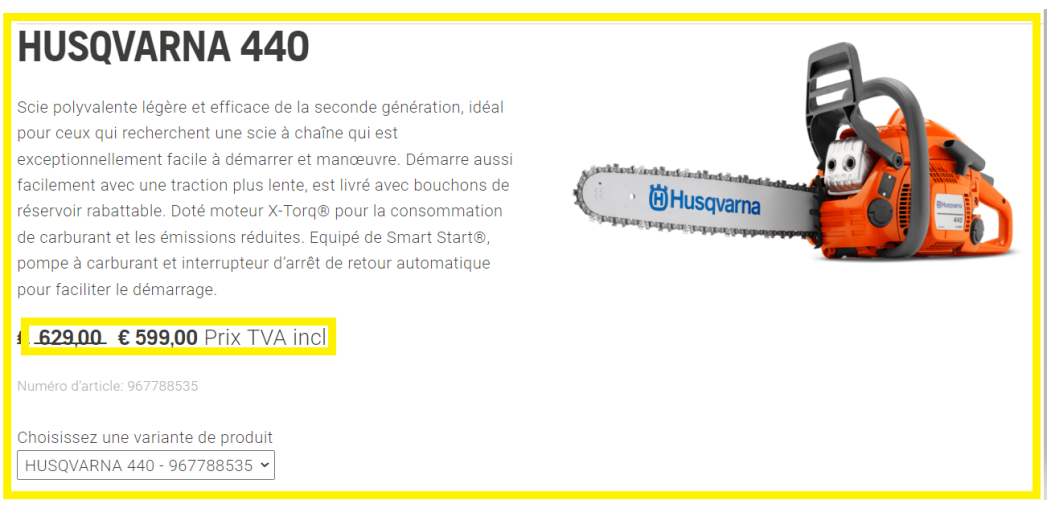

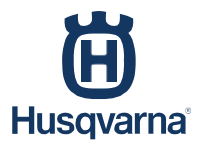

Vous avez modifié le prix d'un article et vous souhaitez le supprimer ? Suivez alors les étapes suivantes :

- 1. Déplacez le curseur sur le champ/la barre de « Order Product URL » et il y aura un moins et un plus apparaissent au bas de la barre.
- 2. Cliquez sur le symbole (-)
- 3. Cliquez sur Supprimer
- 4. Ajoutez une nouvelle ligne et laissez-la vide
- 5. Cliquez sur mettre à jour

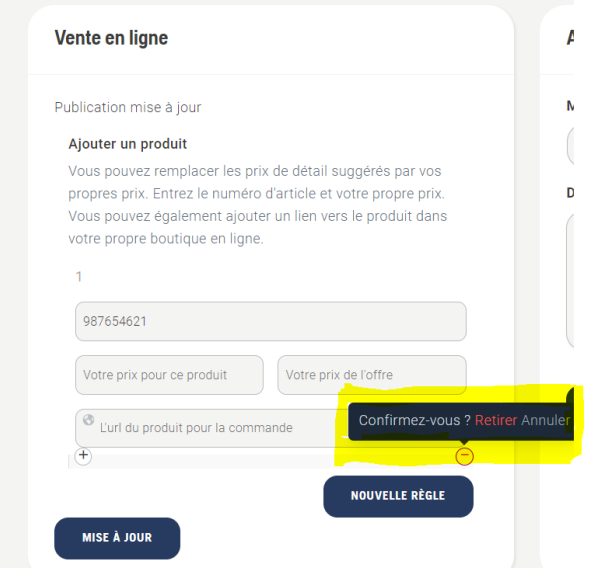

Vous souhaitez ajuster le prix de plusieurs articles ? C'est possible. Cliquez ensuite sur « NOUVELLE RÈGLE ».Un nouveau champ apparaît pour ajouter un changement de prix pour un article supplémentaire.

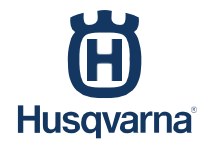

### **8. Ajouter les informations de votre entreprise sur votre site de revendeur**

Il est désormais possible d'ajouter les informations de votre entreprise en bas de votre site de revendeur. Quelles informations de mon profil d'entreprise dans Google sont affichées sur votre site de revendeur ?

- Une image de votre entreprise
- Le nom de votre entreprise
- Le type d'entreprise
- Jugement de votre entreprise (afficher en étoiles)
- Code postal + lieu de résidence

Comment configurez-vous cela ?

- 1. Accédez au tableau de bord de votre site revendeur. Afin de lier votre profil d'entreprise Google à votre site revendeur, nous avons besoin de l'ID Place unique de votre profil d'entreprise Google.
- 2. Accédez au lien suivant pour récupérer l'ID de lieu de votre profil d'entreprise Google : <https://developers.google.com/maps/documentation/places/web-service/place-id?hl=fr>

Recherchez votre entreprise en saisissant le nom de votre entreprise dans la barre "Entrez un lieu". Pour ce faire, faites défiler vers le bas, environ ⅓ de la page. Ensuite, les noms des entreprises apparaîtront, sélectionnez le nom de votre entreprise en cliquant dessus. Le nom de votre entreprise, votre code d'identification de lieu et votre adresse apparaîtront au-dessus de la goutte rouge

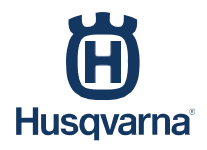

# Rechercher l'identifiant d'un lieu spécifique

Vous recherchez l'identifiant de lieu d'un lieu spécifique ? Utilisez l'outil de recherche d'identifiants de lieu ci-dessous pour rechercher un lieu et son identifiant :

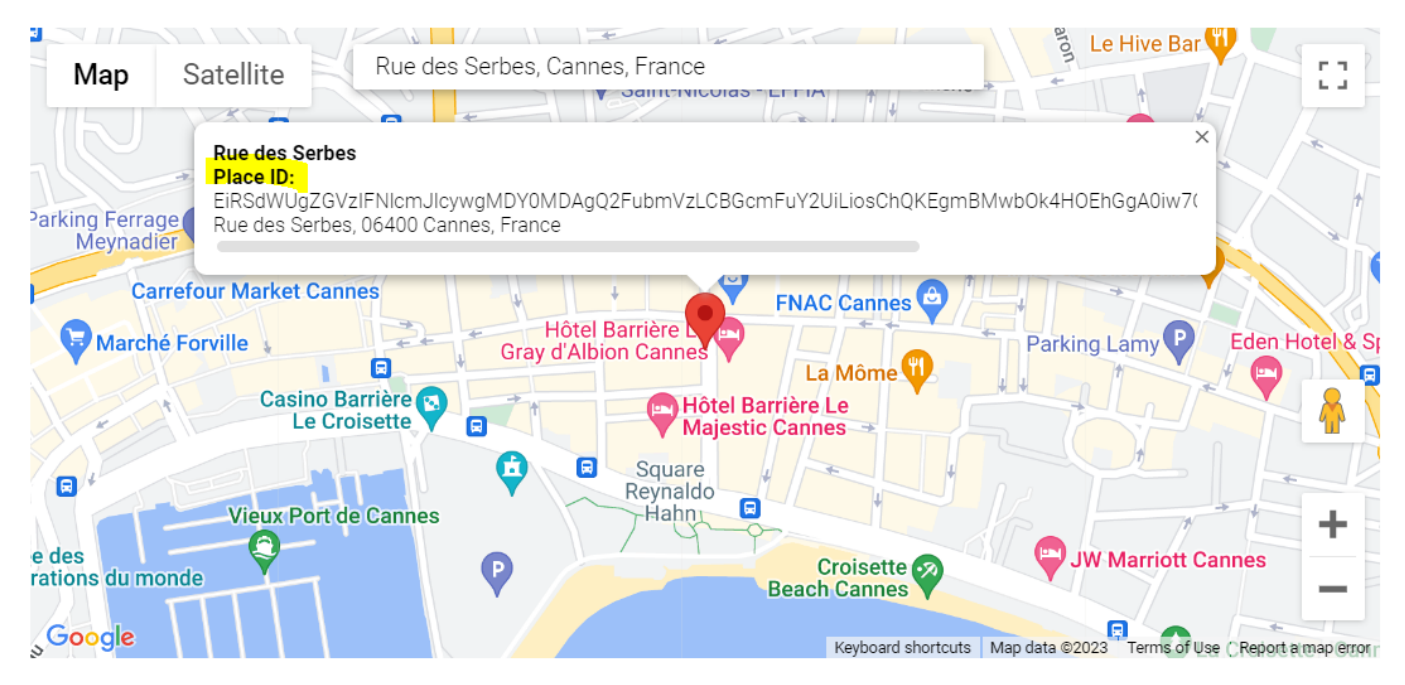

Vous pouvez également afficher l'outil de recherche d'ID de lieu avec son code dans la documentation de l'API Maps JavaScript.

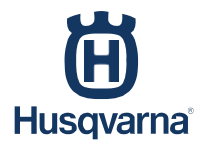

1. Sélectionnez le code et copiez-le en appuyant sur CTRL + C De cette façon, vous copiez votre identifiant de lieu unique, ensuite collez le dans le tableau de bord en appuyant sur CTRL + V en survolant le champ ombré jaune avec votre curseur (comme illustré dans la capture d'écran ci-dessous).

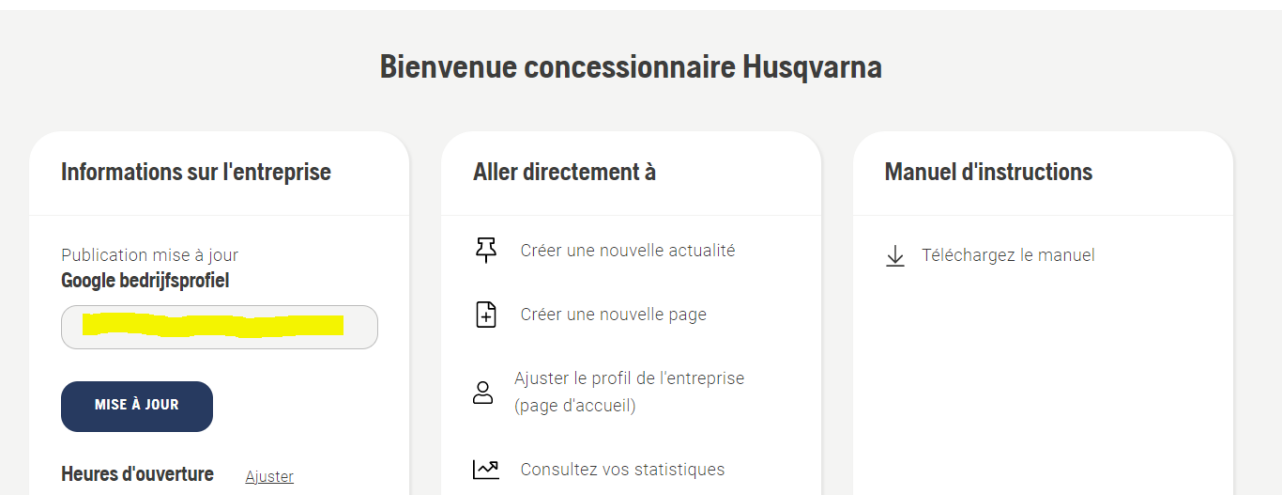

2. Cliquez sur "UPDATE" pour confirmer l'ajout de votre Place ID.

Vérifiez sur votre site revendeur si votre profil d'entreprise Google s'affiche de manière souhaitable.

Voulez-vous supprimer votre profil d'entreprise Google ? Supprimez ensuite votre identifiant de lieu du champ de saisie du tableau de bord sous "Profil de l'entreprise Google" et cliquez à nouveau sur "MISE À JOUR". De cette façon, vous obtenez le profil de votre entreprise à partir de votre site de revendeur

#### **9. Ajoutez et modifiez les heures d'ouverture sur votre site revendeur**

Il est désormais possible de placer les horaires d'ouverture de votre entreprise en bas de votre site marchand. Pour ce faire, cliquez sur « Ajuster » (à côté de Heures d'ouverture) dans le tableau de bord de votre site marchand sous « Informations sur la société ».

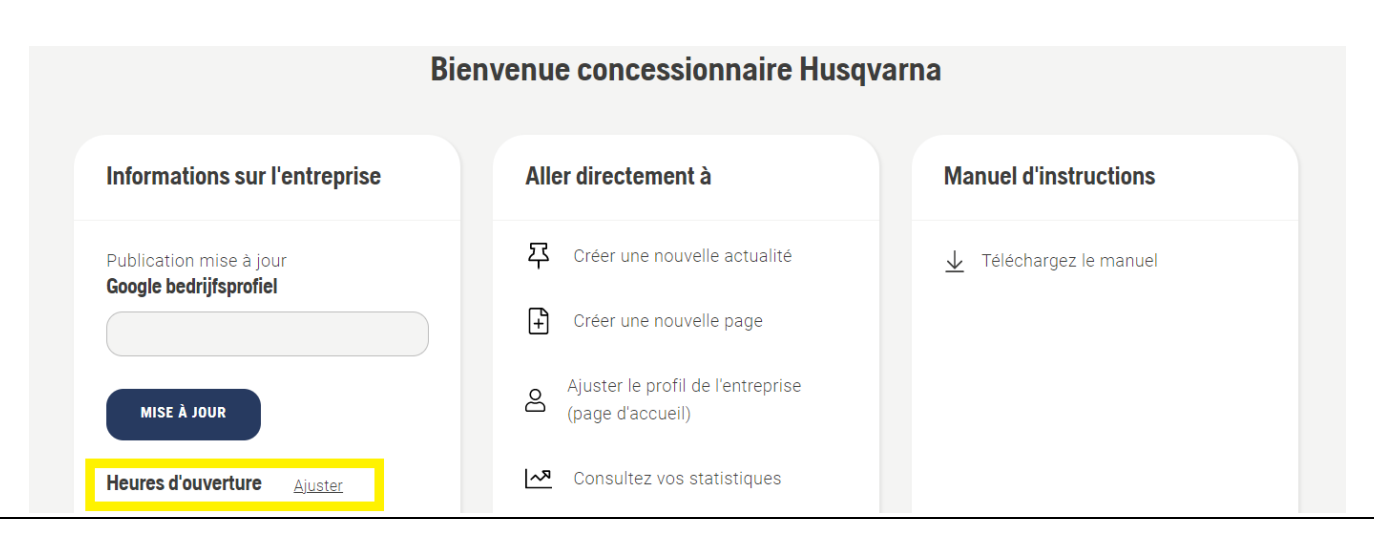

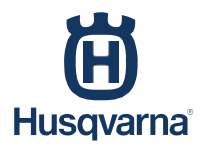

Une fenêtre pop-up apparaitra dans laquelle vous pouvez compléter des champs. Dans cette fenêtre vous pouvez entrer vos heures d'ouverture.

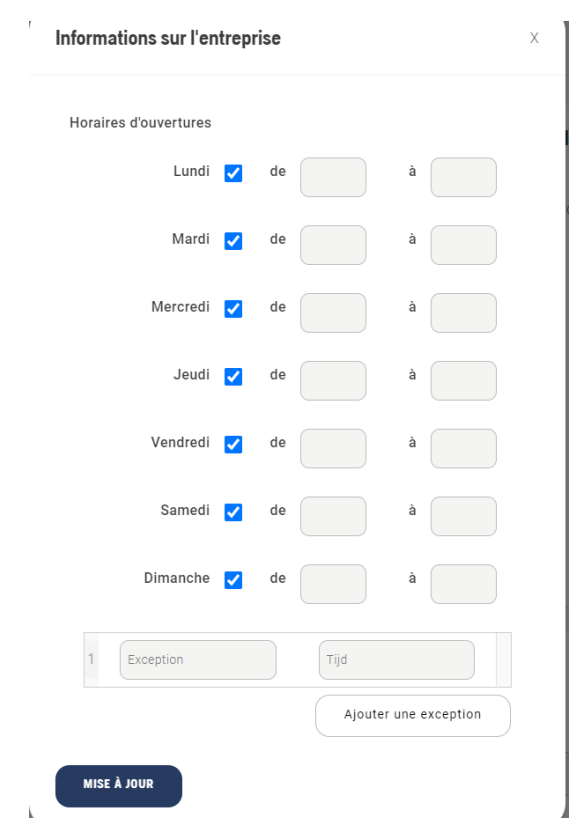

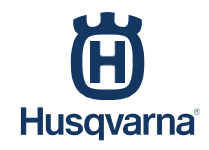

#### **Quelles sont les possibilités d'affichage pour indiquer vos horaires d'ouverture ?**

Vous pouvez indiquer séparément pour chaque jour votre heure d'ouverture et votre heure de fermeture. Dans l'exemple de droite, vous pouvez voir que nous sommes ouverts en semaine de 09h00 à 18h00 et le samedi de 09h00 à 17h00.

En ne cochant pas un jour vous pouvez indiquer que vous êtes fermé. Comme dans la vue ci-contre, nous avons indiqué que nous sommes fermés les mercredis et dimanches en ne cochant pas la case.

Vous pouvez également ajouter des exceptions. Pensez aux jours où vos heures d'ouverture s'écartent de votre standard hebdomadaire. Êtes-vous fermé le lundi de Pâques ? Entrez "Lundi de Pâques" dans le champ d'exception et "Fermé" dans le champ Heure.

Êtes-vous ouvert, mais les heures d'ouverture diffèrent-elles un jour spécial comme la veille de Noël ou le lundi de Pâques ? Saisissez ensuite l'heure d'ouverture et l'heure de fermeture manuellement comme dans l'exemple à droite : « 09h00 à 15h00 ».

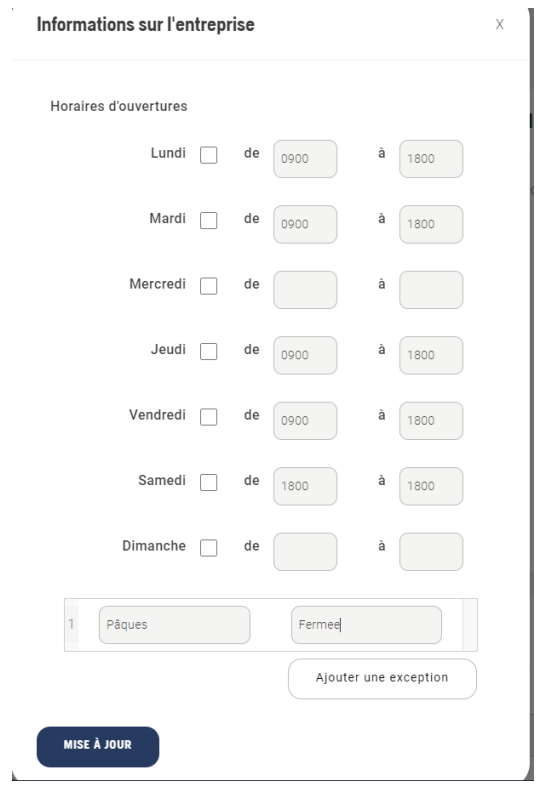